# 奉行シリーズ サポート技術情報

OBC 定型文書

## 【国税電子申告】

### 追加提出分の法定調書を作成して申告する場合の操作方法

追加分が申告済の法定調書合計表の総額に含まれていた場合

#### 対象製品:法定調書奉行

#### ■操作方法

Ξ

Ī

支給金額等を修正し、法定調書の提出区分が「提出しない」から「提出する」になったことによる、追加分の 電子申告を行う際の手順をまとめています。

※操作前に、かならずバックアップを作成してください。

①追加申告する法定調書(源泉徴収票や支払調書)を修正します。

合計表の入力時に差額を計算する必要があるため、修正前の金額を控えておいてください。 ∠例ヽ循息微収票の場合

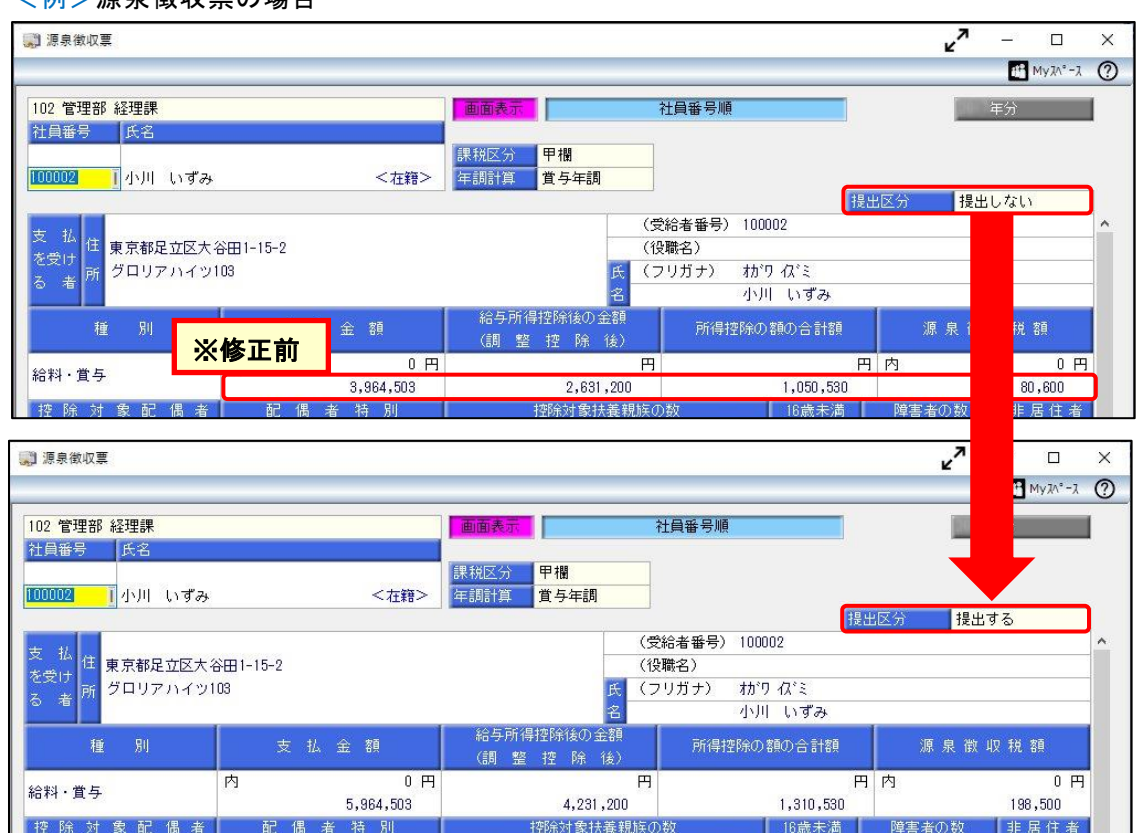

②[支払調書1]-[法定調書合計表]-[法定調書合計表]メニューで、調書の提出区分を「2:追加」に変更します。 「追加」の法定調書合計表を作成する旨のメッセージが表示されますので、[OK]ボタンをクリックし、追加分の 入力画面に切り替えます。

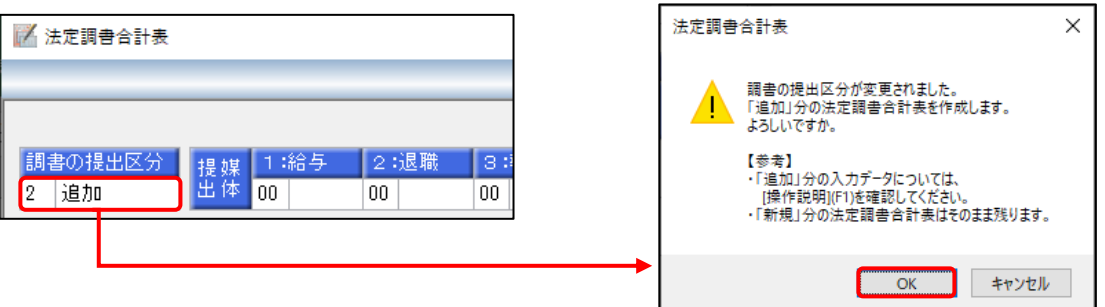

③該当の法定調書の提出媒体を「14:電子」とし、①で修正した源泉徴収票(支払調書)を確認しながら、追加する 人数や金額を入力します。

※提出区分が「1:新規」以外の場合は、「源泉徴収票1メニューや「支払調書]各メニューから、

データは自動集計されません。

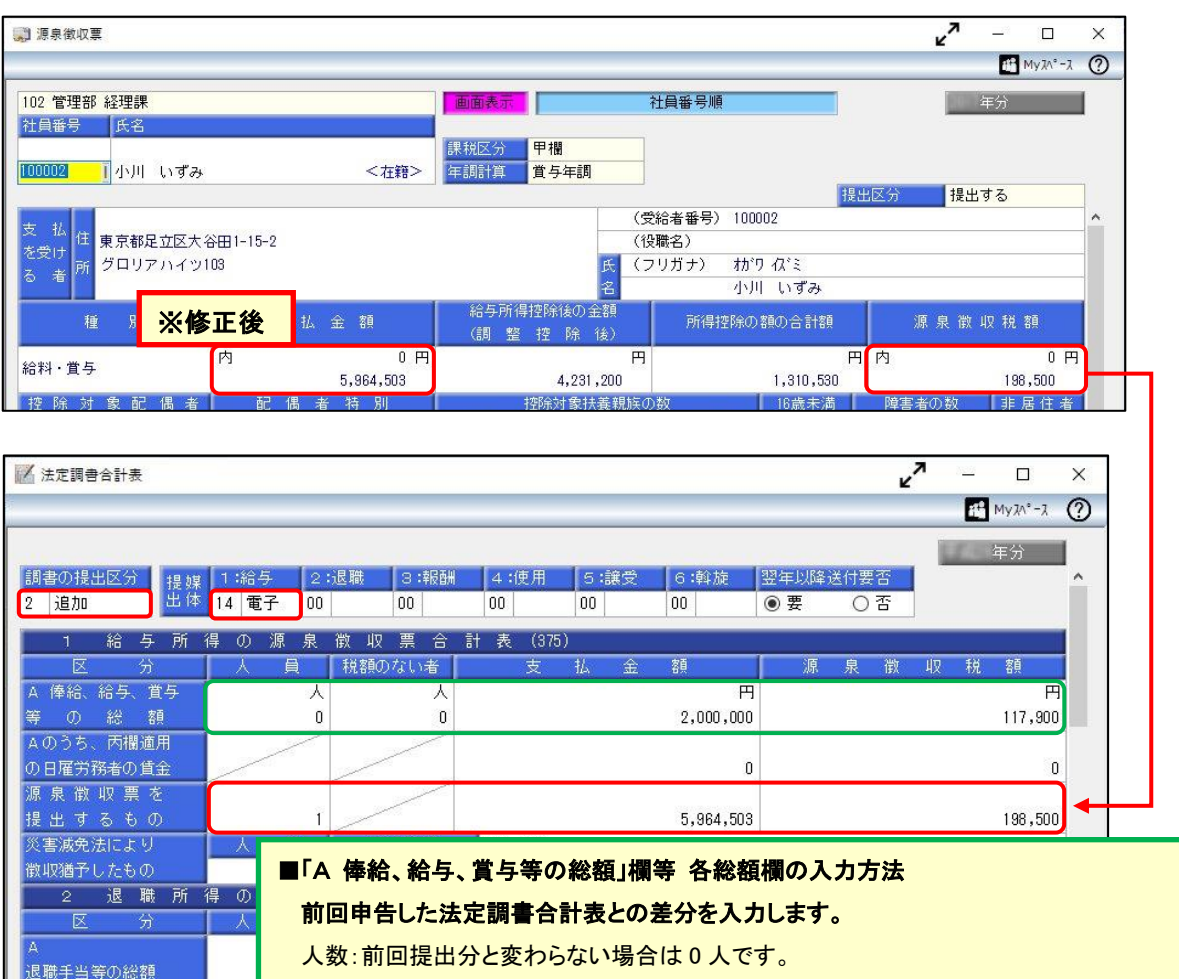

支払金額・源泉徴収税額 等:前回申告分から追加された金額

<例>当資料 1 ページ目の源泉徴収票イメージ参照 支払金額=(修正後)5,964,503 円-(修正前)3,964,503 円=(差額)2,000,000 円 源泉徴収税額=(修正後)198,500 円-(修正前)80,600 円=(差額)117,900 円

④F12[登録]キーを押して、登録します。

Aのうち、源泉徴収票 を提出するもの

 $\overline{\mathbf{a}}$ 

報酬、料金、契約

⑤[電子申告]-[法定調書]-[法定調書申請データ送信(作成)]メニューを選択し、[調書(および合計表)選択]画面で、 作成するデータにチェックを付けて、[OK]ボタンをクリックします。

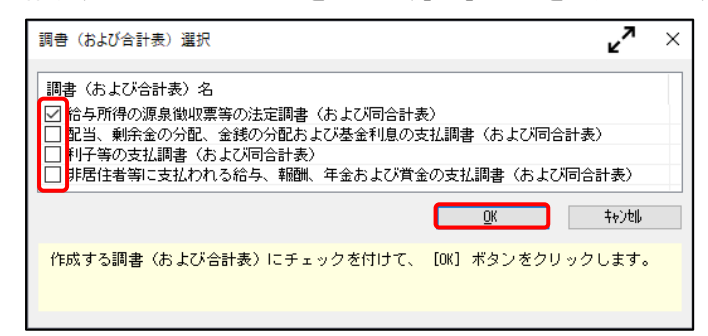

⑥チェックを付けたそれぞれの申告書ページで、提出年月日と処理年、前回受付結果が「1:受付完了」になっている

ことを確認し、F2[実行]キーを押します。

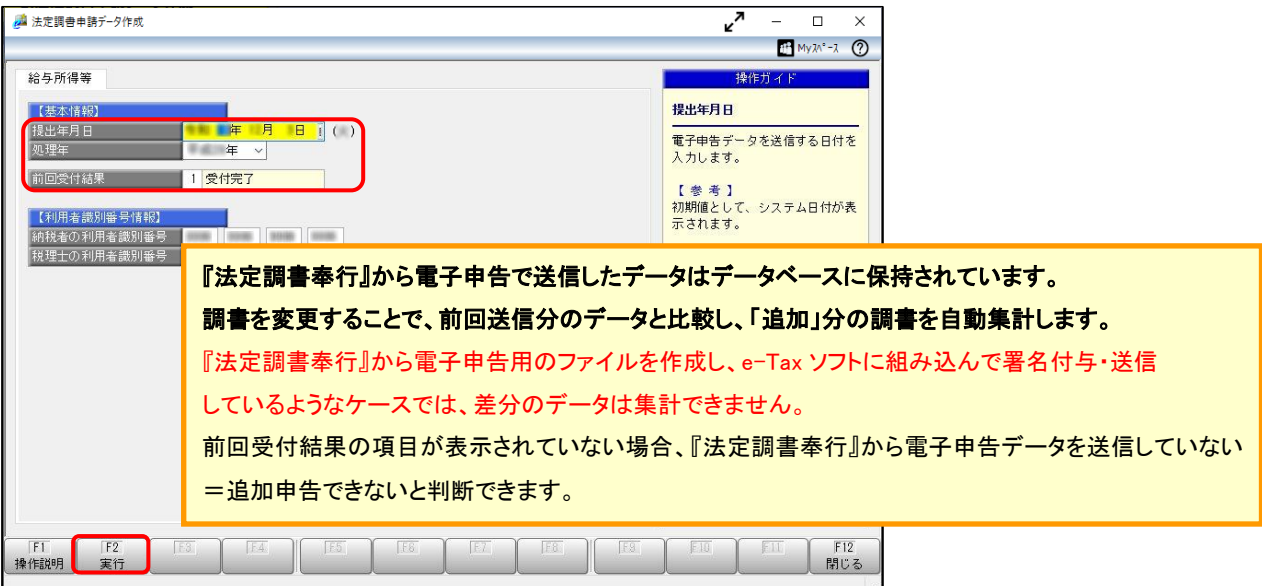

⑦[法定調書申請データ送信(作成)-作成帳票確認]画面が表示されます。

必要に応じて、[帳票確認]ボタンで、選択した帳票のプレビューを確認できます。 a e

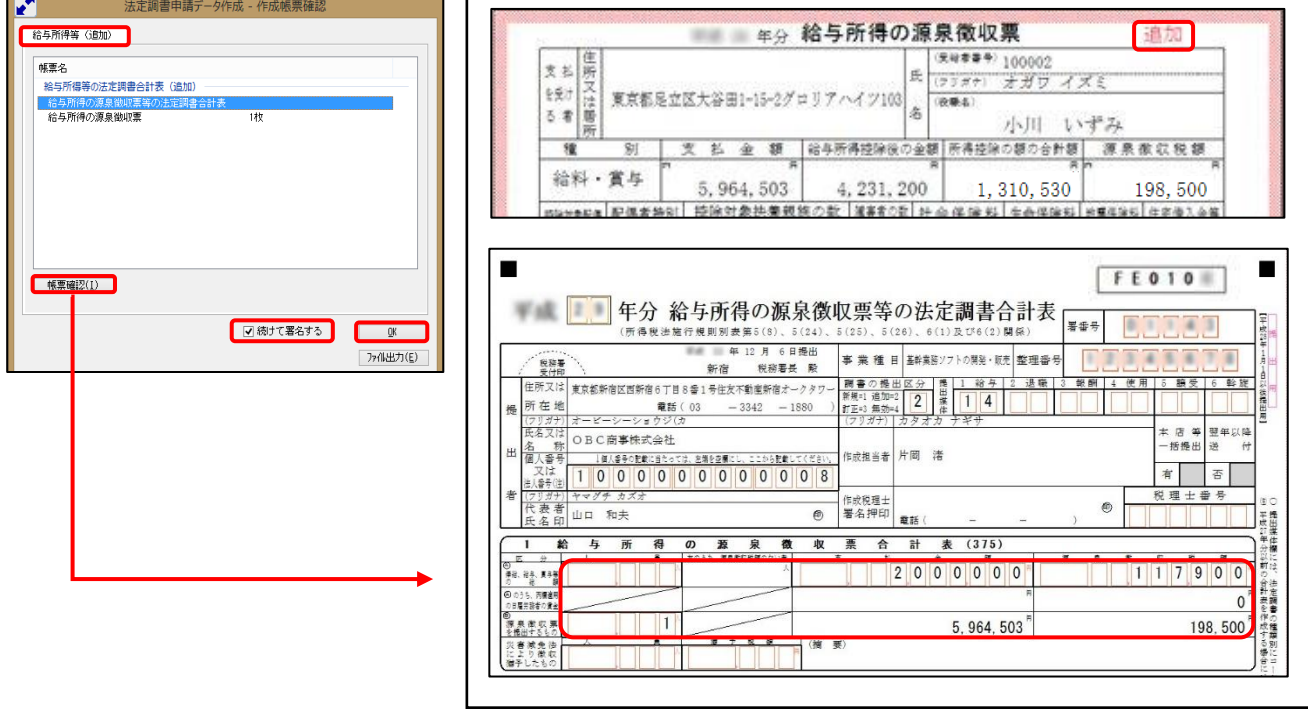

【注意】個人番号および法人番号は、空欄で表示されます。当画面では確認できません。

⑧複数の署名を付与している場合は、「続けて署名する」にチェックが付いていることを確認して、[OK]ボタンを クリックし、法定調書申請データを作成します。

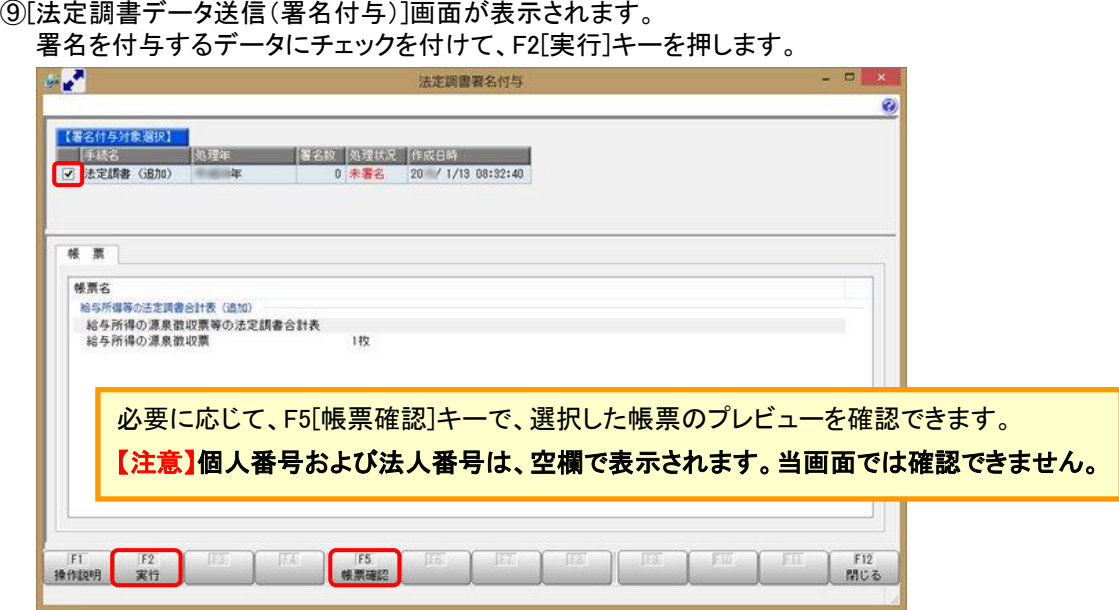

⑩電子証明書の種類を選択し、[OK]ボタンをクリックします。

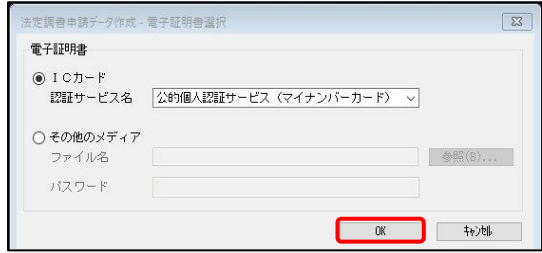

⑪付与する電子証明書が正しいかを確認して、[OK]ボタンをクリックします。 法定調書申請データに電子署名が付与されますので、続けて送信処理へ進みます。

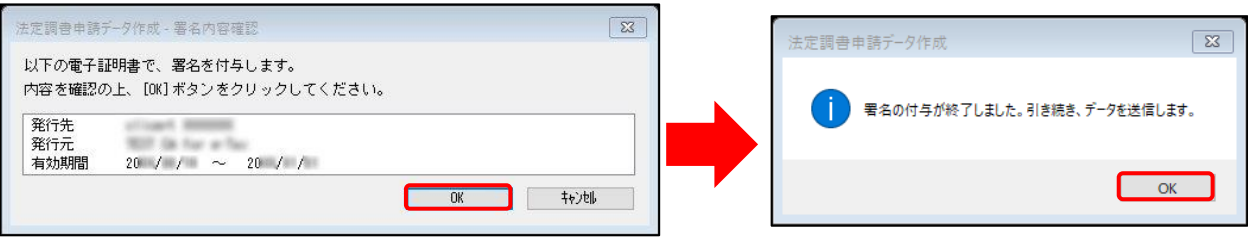

⑫[法定調書申請データ送信]画面が表示されます。

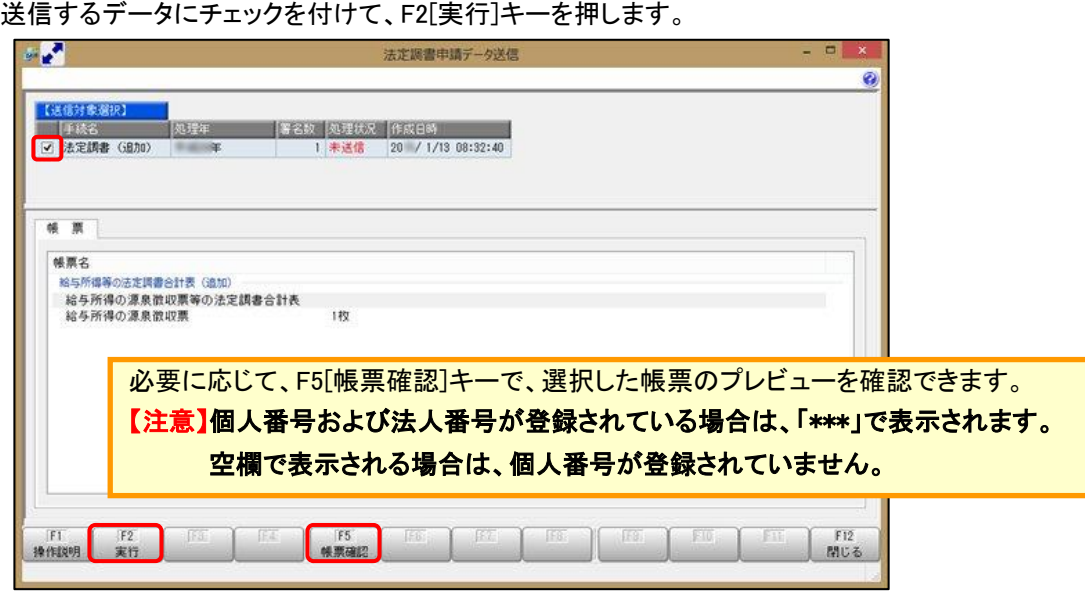

⑬[国税受付システムログイン]画面で、暗証番号を入力して[OK]ボタンをクリックします。 e-Taxにログインして、データを送信します。

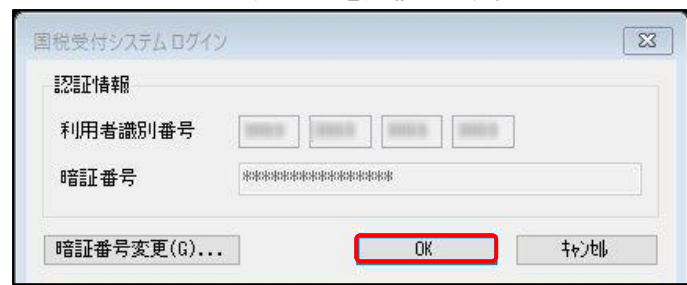

⑭送信完了後、[国税メッセージボックス確認]メニューを起動し、送信状況を確認します。

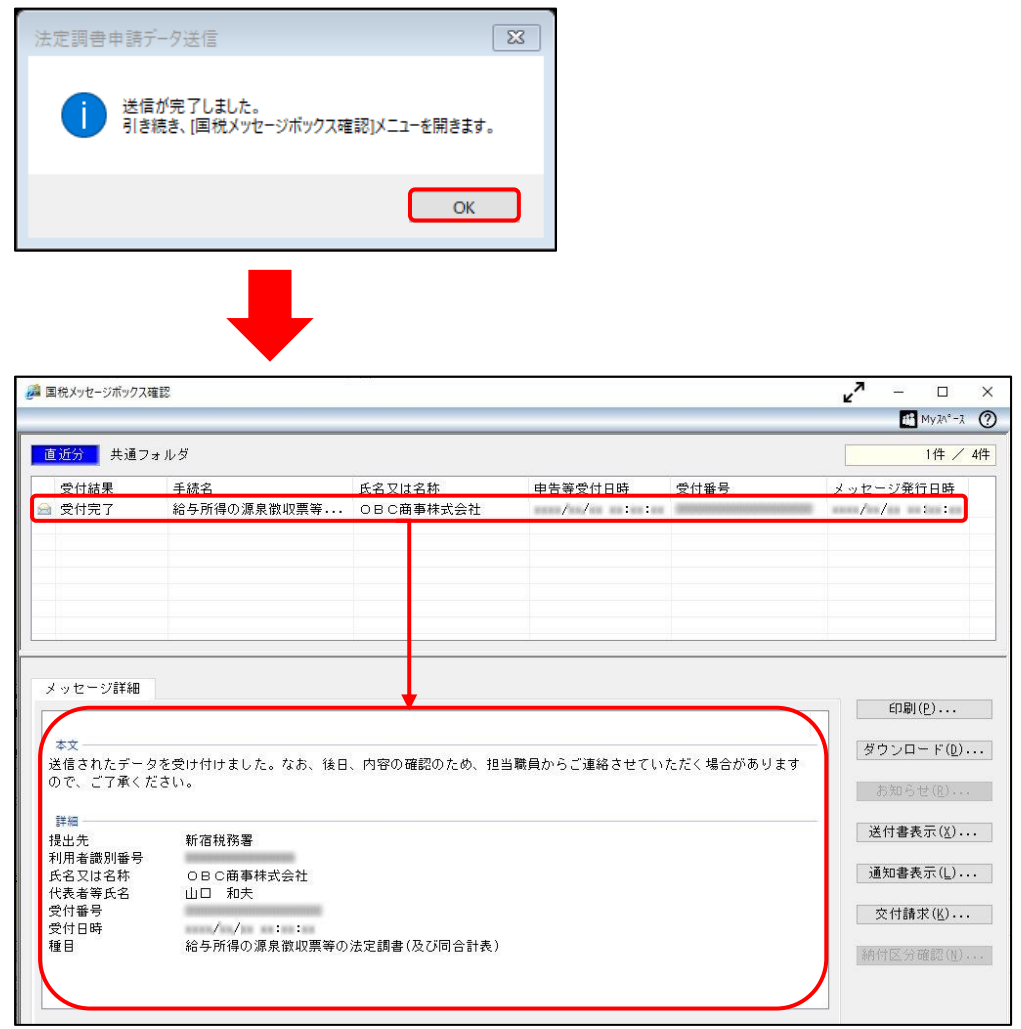

以 上